# **Userís Guide for X-Lite and X-PRO**

**CounterPath SIP User Agents by CounterPath Solutions, Inc.** 

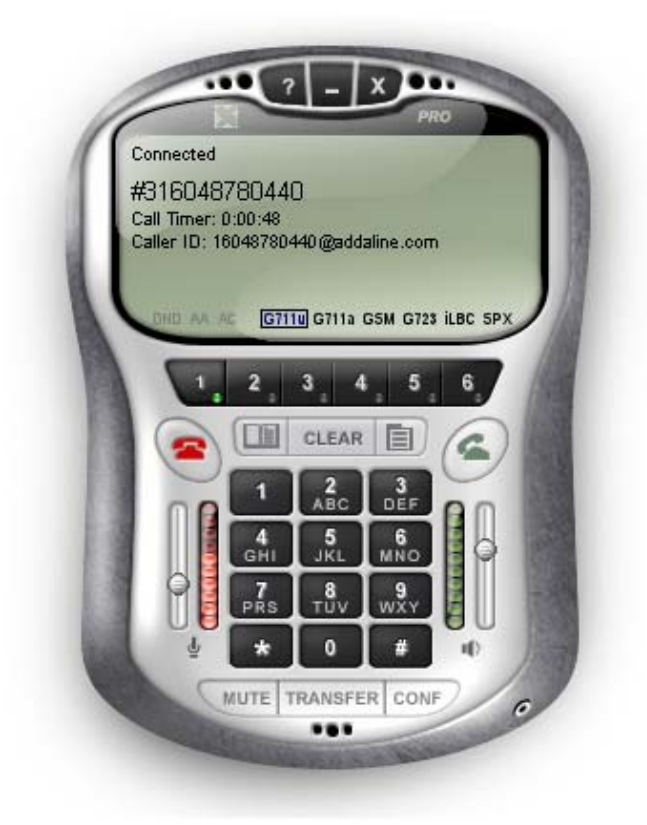

**Version 2.0 for Windows: 98SE, NT 4.0, ME, 2000, XP, Pocket PC 2000/2002, and Mac OS X Revision Date: November 10, 2003** 

> CounterPath Solutions, Inc. Floor 8 - 100 West Pender St. Vancouver, BC Canada V6B 1R8 Tel: 1.604.878.0440 sales@counterpath.com www.counterpath.com Copyright © 2003-2005 by CounterPath Solutions, Inc.

## **Table of Contents**

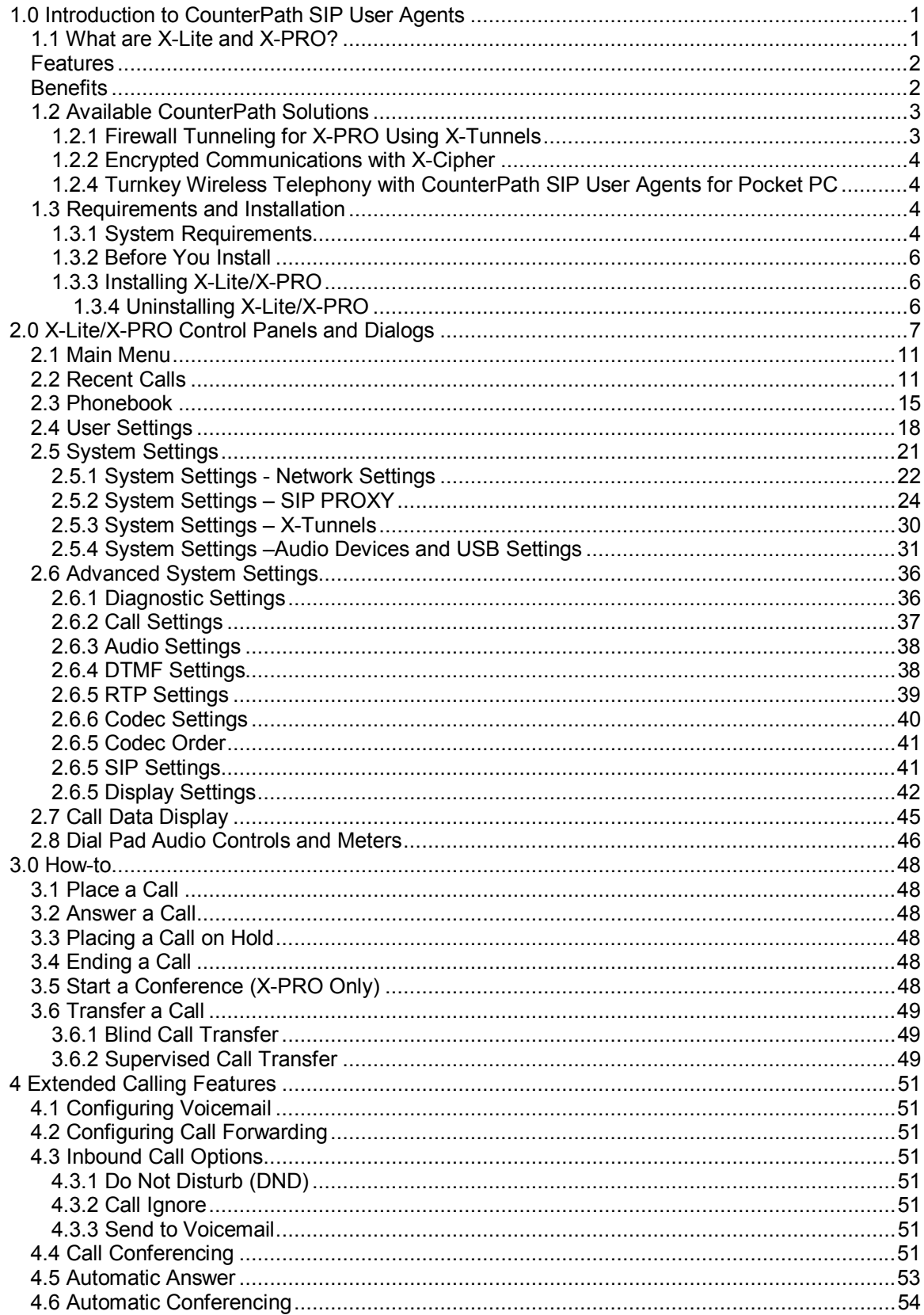

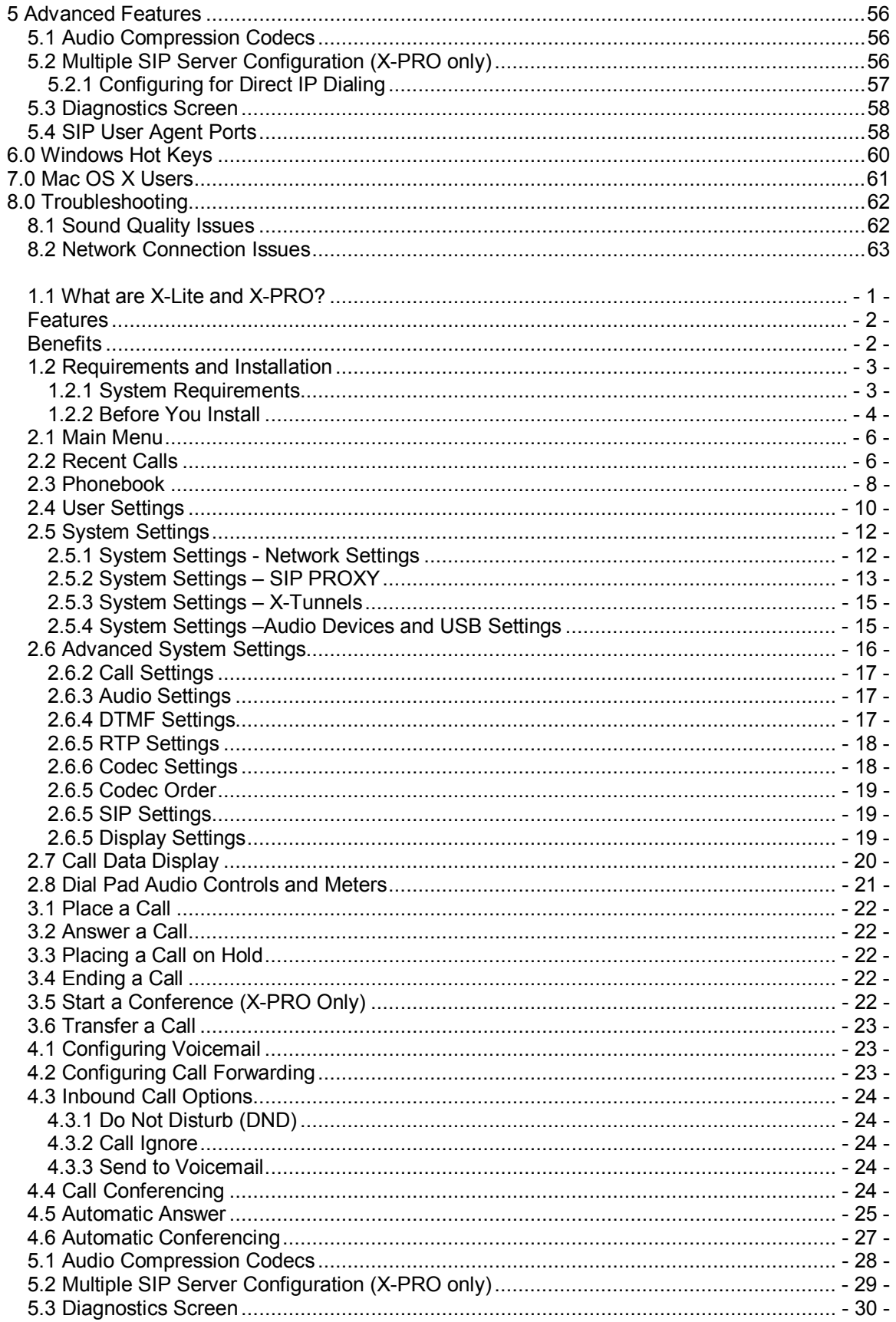

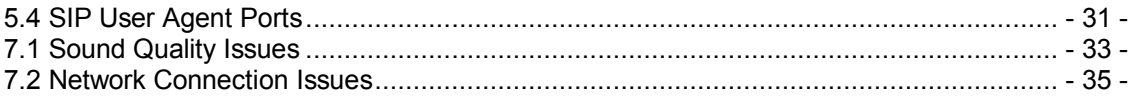

## **1.0 Introduction to CounterPath SIP User Agents**

Welcome to X-Lite and X-PRO SIP User Agents from CounterPath Solutions, Inc. Either of these products transforms your PC, Laptop or Pocket PC (including wireless) into a multi-function SIP softphone client. You can make calls using X-Lite and X-PRO within your enterprise LAN or between any two points which have Internet access. Both X-Lite and X-PRO can connect to any other SIP telephone including standards-compliant SIP softphones and hardphones, allowing quality voice communication over the Internet, for free.

### **1.1 What are X-Lite and X-PRO?**

X-Lite and X-PRO, produced by CounterPath Solutions, Inc. are both SIP User Agents - a software application that can transform your PC or Pocket PC into a phone, giving you the advantage of using the same system (for example your personal computer) to make and receive voice calls as you use to check your email and do other computing tasks. Session Initiation Protocol (SIP) is a signaling protocol used for establishing sessions between hosts over an IP network. SIP is an RFC standard and both X-Lite and X-PRO are compliant with RFC 3261 from the Internet Engineering Task Force (IETF).

This guide covers the various features of both X-Lite and X-PRO, which you can use to make and receive calls. With X-PRO (full-featured version) you can also provide full conferencing on a personal computer running Windows 98SE, NT 4.0, ME, 2000 and XP, a PDA running Pocket PC 2000/2002 or a Macintosh running Mac OS X version 10.2 or later. CounterPath User Agents deliver award-winning design and unsurpassed performance.

#### **Quality of Service**

These full-featured IP softphones were made for use with Windows PCs, Pocket PC handheld devices, and Macintosh machines. A full range of audio compression codecs means excellent quality of service on dial-up, broadband & wireless connections. Using broadband Internet connections and associated audio compression codecs, the quality of service is often equivalent to that of traditional telephone systems.

#### **Compatibility and Scalability**

CounterPathís SIP User Agentsí underpinning is 100% compliant with SIP standards making interoperation with the worldís Voice-over-IP networks a cinch. Here are some of the reasons why X-Lite and X-PRO are quickly becoming the SIP User Agents of choice for many IP Telephony Service Providers.

## **List of Features and Benefits**

## **Features**

- SIP Compliant (RFC-3261)
- $\triangleright$  Touch-tones [DTMF] (RFC 2833)
- ! 6 Lines (3 Lines for **X-Lite**)
- $\triangleright$  Line Hold
- ! Blind Call Transfer [IP & PSTN] (**X-PRO** Only)
- ! Supervised Call Transfer [IP & PSTN] (**X-PRO** Only)
- ! Do Not Disturb (**X-PRO** Only)
- ! Inbound Call 'Ignore' (**X-PRO** Only)
- ! Inbound Call 'Send to Voicemail' (**X-PRO** Only)
- ! Call Forwarding URI/URL (**X-PRO** Only)
- ! Voicemail URL (**X-PRO** Only)
- ! 7 Party Conferencing [IP & PSTN] (**X-PRO**)
- ! Auto-Conference (**X-PRO** Only)
- > Multiple SIP Proxy Registration [10 Proxies]
- $\triangleright$  Dial/ Redial/Hang up
- ! Auto-Answer (**X-PRO** Only)
- > Dynamic CODEC Selection
- > Caller ID [SIP ID]
- $\triangleright$  Call Timer
- $\triangleright$  Silence Threshold
- > Backspace/Clear/Delete
- $\triangleright$  Mute
- > Microphone & Speakers Levels
- > Microphone & Speakers Meters<br>> Push-to-Talk IPocketPC1 (X-PRO
- ! Push-to-Talk [PocketPC] (**X-PRO** Only)
- > Speakerphone
- > Last Caller-ID
- $\triangleright$  Last Call Duration
- $\triangleright$  Recent Calls Dialed
- > Recent Calls Received<br>> Sound Device Selection
- Sound Device Selection [not for CE]
- $\triangleright$  Direct IP to IP Calling
- $\triangleright$  Easy-to-use Menu System
- > Phonebook [Import/Export CSV]
- $\triangleright$  Speed Dial
- ! SIP REFER Method Supported (RFC-3515) (**X-PRO** Only)
- > NAT/Firewall Traversal [Reverse UDP]
- ! STUN Firewall Discovery (**X-PRO** Only)
- ! X-NAT Firewall Discovery (**X-PRO** Only)
- ! X-Tunnels Firewall Solution (**X-PRO** Only)
- $\triangleright$  "Hot Keys" for Many Major Functions
- $\triangleright$  Tool tips over items on User Interface
- ! Encrypted Conversations (**X-Cipher** Version Only)
- > Audio Announcement Playback from Central Server (**X-Vox** functionality)
- ! Downloadable Ring tones (with **X-Vox**)
- ! Outlook Plug-in (**X-Look** Version Only)

## **Benefits**

- $\triangleright$  Easy to install
- $\triangleright$  Intuitive user interface and Menu. Easy to navigate and configure.
- > G.711/G.723/SPX/iLBC/GSM codecs included for **X-PRO** [G729 licensed separately] *X-PRO for MAC OS X does not include G.723 or G.729*
- $\triangleright$  G.711/XPX/il BC/GSM codecs for **X-Lite**
- $\triangleright$  Branding and Customization available (**X-PRO** Only)
- > Standard PC and Pocket PC hardware
- > NAT/Firewall support
- $\triangleright$  Specify NAT IP to be written in SIP messages
- $\triangleright$  Supports Windows 95/98/NT4/ME/2000/XP
- ! Supports Windows CE (**X-PRO** Only)
- $\triangleright$  Supports MAC OS X (version 10.2) or later)
- $\triangleright$  7 party [PSTN + IP] Tele-Conferencing reduces costs for any business (**X-PRO** Only)
- $\triangleright$  RFC 3261, 2833 Compliant
- $\triangleright$  Multiple Network support reduces technical fuss and expense
- $\geqslant$  6 Lines to either IP and/or PSTN allows for multi-tasking (3 Lines for **X-Lite**)

## **1.2 Available CounterPath Solutions**

### **1.2.1 Firewall Tunneling for X-PRO Using X-Tunnels**

CounterPath SIP User Agents are built to take advantage of reverse UDP mapping NAT firewalls. No firewall modifications are necessary. Additionally, XPRO along with X-Tunnels provides a full firewall solution for CounterPath SIP User Agents. X-Tunnels, which employs X-NAT technology along with STUN firewall type discovery, allows for traversal over various firewall configurations as illustrated below:

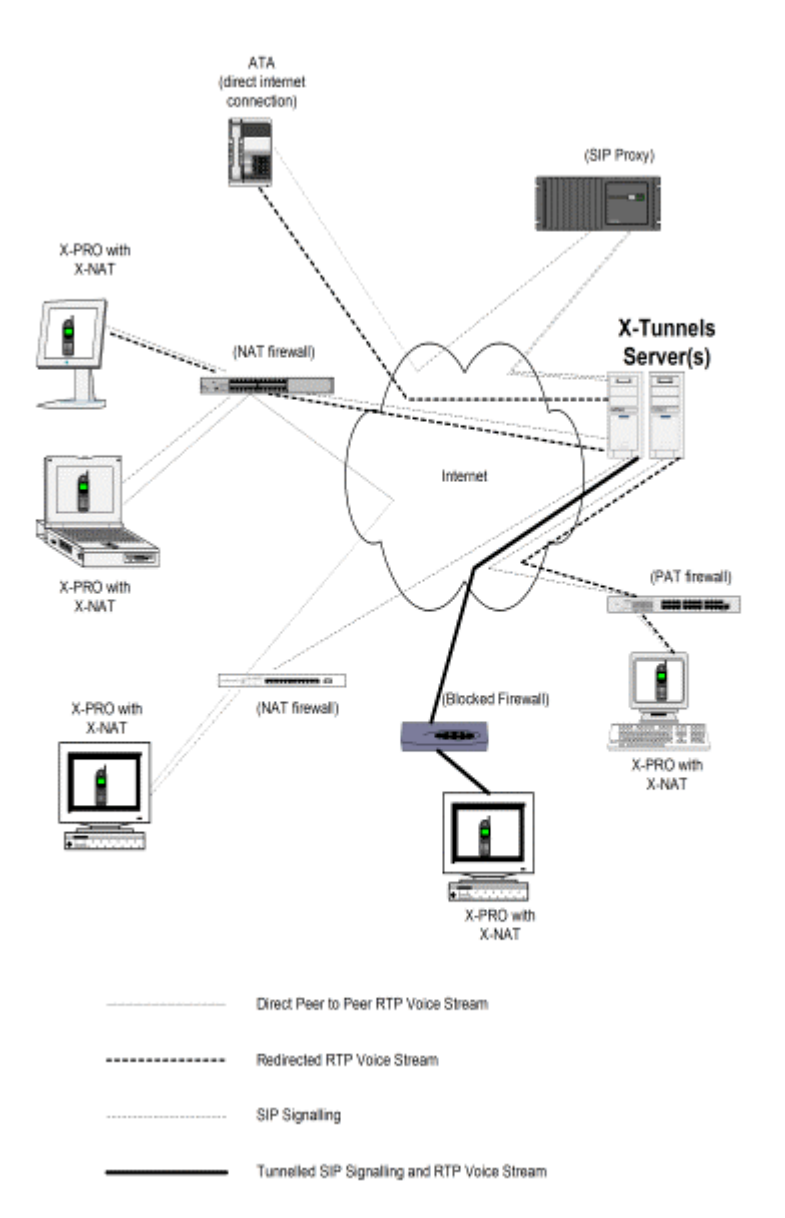

**X-Tunnels**, equipped with STUN server technology allows **X-PRO** to discover the following types of firewalls and to make adjustments when implementing the SIP and RTP protocols:

- $\checkmark$  External IP/No Firewall
- $\times$  NAT Firewall
- $\checkmark$  PAT/Symmetric Firewall
- $\checkmark$  Blocked Firewall

**X-Tunnels** allows **X-PRO** to decide when to stream voice data through the **X-Tunnels** server or when peer-to-peer communication is appropriate. Additionally, X-NAT helps to prevent port conflicts on NAT-based firewalls to allow more than one **X-PRO** User Agent to function from behind the same firewall without having to choose a different set of ports for each client.

Other features of the **X-Tunnels** solution include:

- # AES and 3-DES Encryption from **X-PRO** to **X-Tunnels** server
- $\times$  **X-PRO** supports settings from a primary and a secondary STUN Server and provides for fail-over detection
- # **X-Tunnels** provides load-balancing among available X-Tunnels servers

**X-Tunnels** is only available to clients running the **X-PRO** User Agent. For more information on the **X-Tunnels** Complete Firewall Traversal solution, visit http://www.counterpath.com and follow the product link.

### **1.2.2 Encrypted Communications with X-Cipher**

In conjunction with CounterPathís **X-Cipher** server, special X-Cipher versions of X-PRO allow for encrypted communication between endpoints. Conversations can be encrypted using one of 3DES, AES 128, 192, or 256 bit algorithms. The X-Cipher server also comes standard with X-Tunnels firewall traversal functionality described in the previous section.

The X-Cipher server acts independently of the SIP network. SIP call setup and teardown works exactly as it does over normal SIP networks. The X-Cipher server acts to ensure the identity of each user and automatically provides each conversation with a strong key for encryption. Any parties logged into any X-Cipher server (be it from different providers) can go instantly into secure mode without any additional interaction of setup required.

Other features of the X-Cipher server include the following:

- $\checkmark$  MD5 or SHA1 challenge algorithms employed for user authentication
- $\checkmark$  Crypto safe random key generation
- $\times$  X-Cipher box to X-Cipher box encryption

### **1.2.4 Turnkey Wireless Telephony with CounterPath SIP User Agents for Pocket PC**

Our partnerships with some of the worldís largest IP Telephony Service Providers means that wireless providers can now offer cellular-like services on their existing 802.11x networks without provisioning additional equipment. CounterPath's software for Pocket PC was developed with mobility in mind making it a perfect fit for Wireless ISPs and remote enterprise work environments. CounterPath SIP User Agents for Pocket PC are compatible with all 802.11x networks and have been tested on the majority of Pocket PC devices available today.

## **1.3 Requirements and Installation**

#### **1.3.1 System Requirements**

This section covers the minimum hardware and software you will need to use with CounterPath SIP User Agents on a personal computer.

- # **Processor**: Pentium II 300 or faster
- $\times$  **Memory**: 128 MB RAM or better
- # **Operating Systems**: Windows 98SE, NT 4.0, ME, 2000, XP,
- $\checkmark$  **Online Capabilit**y: Wired or wireless broadband Internet connection
- # **Sound Card**: 16 bit sound card (SoundBlaster or equivalent)
- # **Color Setting**: 16 bit (High Color)

For a PDA or Tablet PC running Pocket PC 2000/2002 3.0 or Pocket PC 2002 a full-duplex sound card with a headset is preferred, push to talk is otherwise recommended.

Any Macintosh running Mac OS X version 10.2 or later will be sufficient to run the CounterPath SIP User Agent.

Any kind of TCP/IP connection including wired and wireless Ethernet or wide area connections (WAN) like xDSL, Frame Relay, full or fractional E1/T1, etc. You will get a better sound quality with a broadband connection but a v.90 analog modem is enough if you are using voice compression (ex. G.723)

#### **1.3.2 Before You Install**

**Important:** You must sign up for an account with an SIP service provider before you can make a call with **X-Lite/X-PRO**. For a list of CounterPath Solutionsí providers, visit the following link http://www.counterpath.com/index.php?menu=ippstn. After signing up for an account, you will have a Username or SIP Number and a Password

Some User account information is required from your SIP Proxy administrator before you install **X-Lite/X-PRO** and run the software for the first time.

- $\checkmark$  Phone number or SIP account number is required to make and receive calls
- # **SIP Proxy Server.** To process SIP calls, you must have the address of the SIP Proxy Server.
- $\checkmark$  SIP Proxy Server Port. The default SIP port is 5060 used by the SIP Proxy.

#### **1.3.3 Installing X-Lite/X-PRO**

This section outlines how to install, and how to uninstall **X-Lite/X-PRO**.

#### **To install X-Lite/X-PRO**

- 1. Make sure to exit any software applications that use sound, such as CD and media players.
- 2. Run the **X-Lite/X-PRO** install program.
- (X-Lite is available for free downloaded from http://counterpath.com/lite.php .)

3. Follow the instructions at each step, progressing through the InstallShield Wizard until the installation is complete. At the InstallShield Wizard Complete step, click **Finish**.

4. **X-Lite/X-PRO** displays a Checkbox **ìWould you like to run X-lite/X-Pro now?î** It is recommended you click **Yes**, in order immediately configure your **X-Lite/X-PRO**.

**Importan**t: To make and receive calls, you must configure the application to connect to the service provider for which you have an account. This information registers you with the SIP Proxy Server; please note the Login Status line on the **X-Lite/X-PRO** display.

#### **1.3.4 Uninstalling X-Lite/X-PRO**

To uninstall **X-Lite/X-PRO** go to **Control Pane**l->**Add/Remove Program**s->**X-Lite/X-PRO**- >**Install/Uninstall**. When a dialog box asking whether you want to restart your computer appears, click **Yes**.

## **2.0 X-Lite/X-PRO Control Panels and Dialogs**

#### **Dial Pad Graphical User Interface (GUI)**

**X-Lite/X-PRO** provides a handy dial pad to quickly dial numbers for calls and also to dial special dial codes to display configuration and control dialog screens.

#### **TIP:**

- Right Click on the Call Status Area with your mouse to invoke a SIP Proxy Selector for your next outbound call.
- $\checkmark$  Scroll your mouse down to select which Proxy you want to use for your call and Left Click.
- $\checkmark$  Enter the SIP URL or Phone Number you wish to call and click on the Green Phone to make your call.

NOTE: The Check marks indicate that you are registered to the Proxy. If you do not see a check mark next to the Proxy you want to use your call will not go through nor will you receive calls. Your software must be registered with the appropriate SIP Proxy in order to function. Please check with your network administrator for additional assistance.

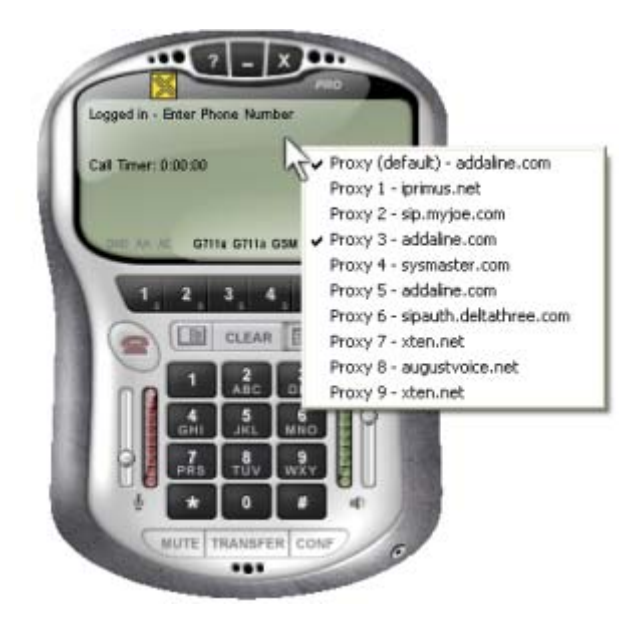

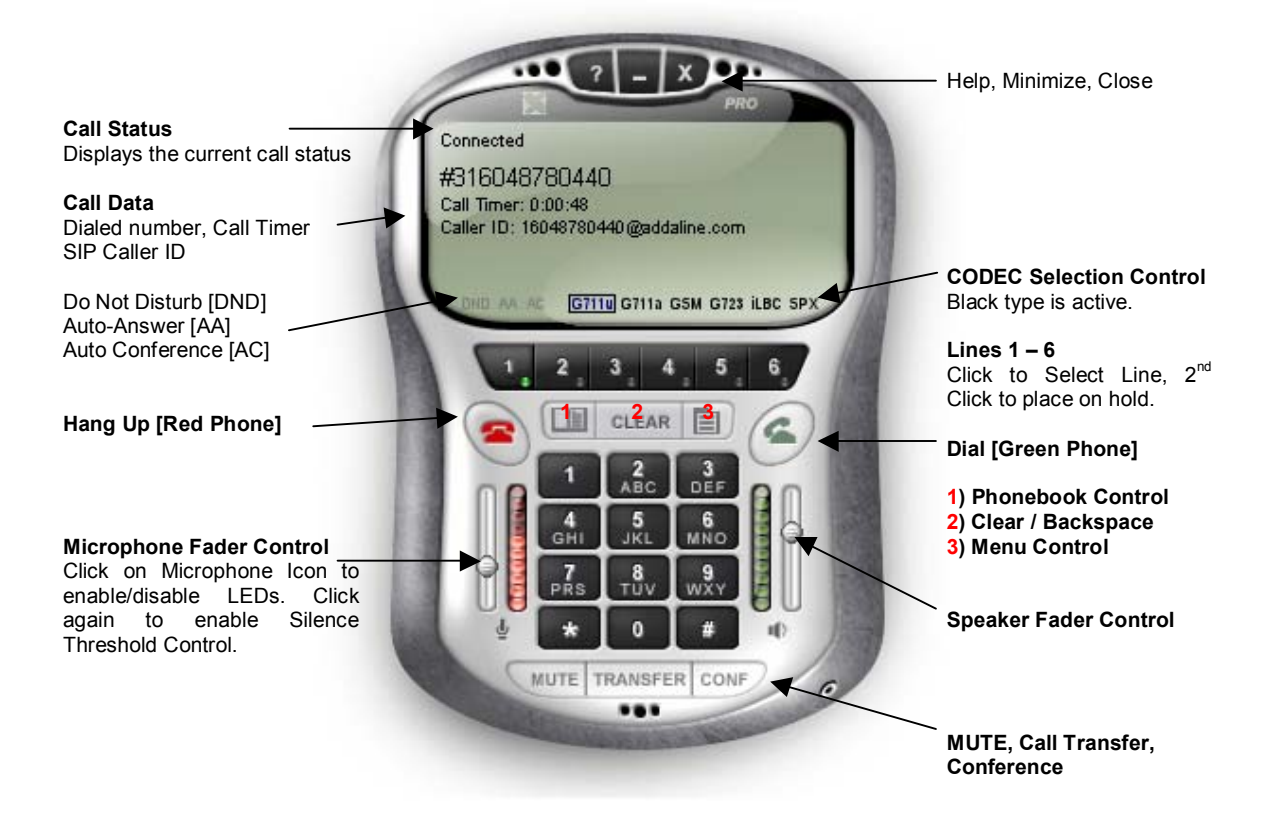

## **2.1 Main Menu**

The menu system of X-Lite/X-PRO can be accessed by clicking on the Menu Control found on the Dial Pad GUI as shown in the previous diagram.

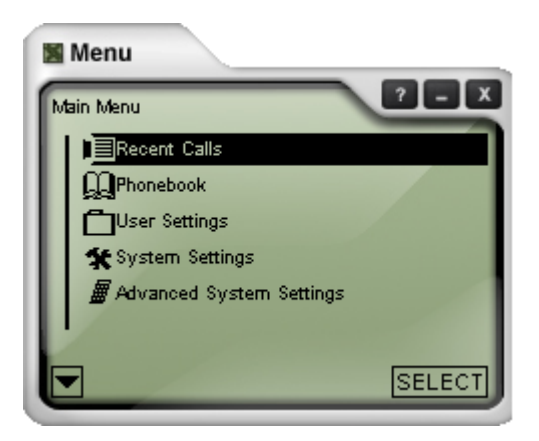

**The XPRO Menu System The following items are currently available from the Main** Menu:

- **Recent Calls:** Dialed and Received
- **Phonebook:** Phonebook & Speed Dial List
- **User Settings:** Typical User Settings
- **System Settings:** Network Configuration, etc.
- **Advanced System Settings:** Advanced Audio, SIP Protocol, and Display settings among others. If unsure do not alter default settings.

## **2.2 Recent Calls**

## **Viewing Recent Calls Select Recent Select Recent**

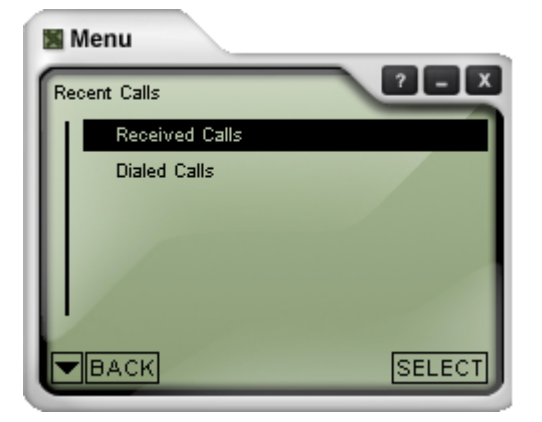

**Calls**.

 $\sqrt{ }$  To select a menu item, doubleclick on the item or highlight the item and click on the SELECT button at the bottom right of the menu panel.

 $\checkmark$  A menu item can also be selected by pressing .<br>the **ENTER** key when

the item is highlight ed.  $\checkmark$  Clicking on either of the two arrows at the bottom left of the menu panel will move focus from one item to the next.  $\checkmark$  The UP and DOWN arrows on the keyboar d or scrollwheel on your mouse can also be used to move between items.

A menu item can also be highlighted by a single click of the mouse over the item.

The **Recent Calls** menu allows the user to review both received and dialed calls and stores up to a maximum of 50 for each category.

**Note:** To return to a parent menu click on the BACK button at the bottom left of the panel or press the ESC key on your keyboard.

## **Selecting a Received Call <b>Example 20** To view  $\checkmark$  To view

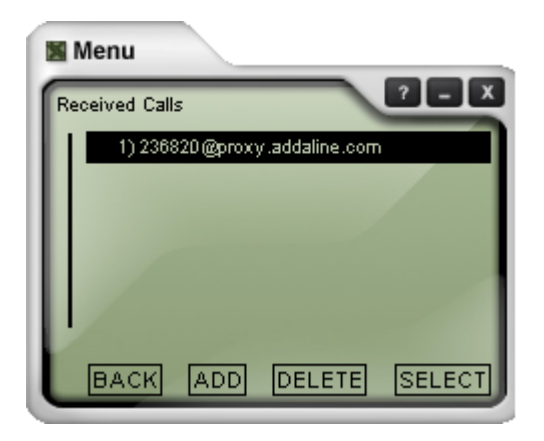

## **Viewing the details of a call**   $\checkmark$  The

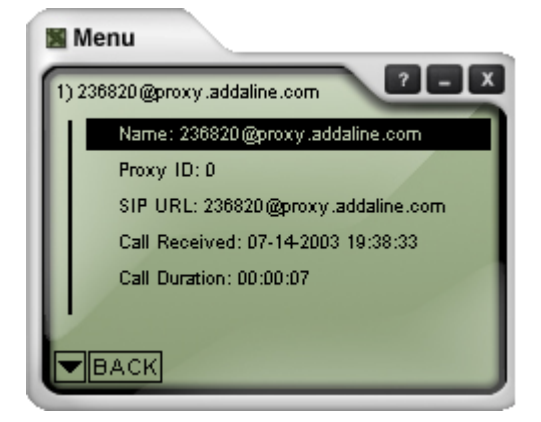

## **Viewing Dialed Calls And Calls** *Microsofterministic and Calls* **<b>***Microsofterministic and Calls Microsofterministic and Microsofterministic and Microsofterministic and Microsofterministic and Microsofterministic an*

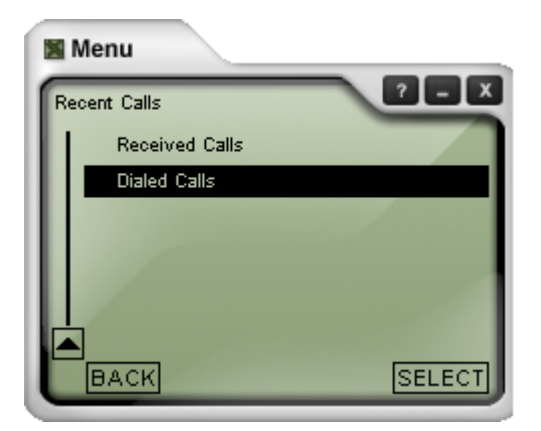

the details of a given call, highlight and then select the call entry.

following details are availabl e for the call as shown to the left

 $\checkmark$  Click BACK to return to the Recent Calls menu.

the **Dialed Calls**, Highlight and SELECT

.

 $\checkmark$  After entering the Dialed Calls menu, select the call from the list to view its details.

 $\times$  The same details are

availabl e that were availabl e for "Receiv ed Calls".

 $\checkmark$  A tick mark beside a call indicate s that the call dialed was answere d.

## **2.3 Phonebook**

Much like a cellular telephone menu you can ADD, DELETE & EDIT your Phone book entries.

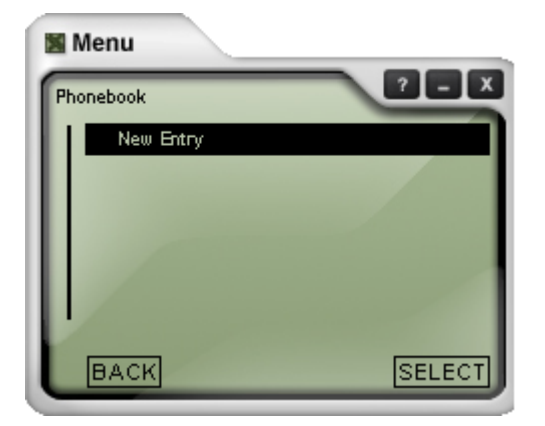

- **Adding a new entry to the Phonebook**<br>  $\checkmark$  You can reach the Phonebook by selecting it from the Main Menu.
	- $\checkmark$  To add a new entry to the Phonebook, highlight and select the New Entry item from the list.

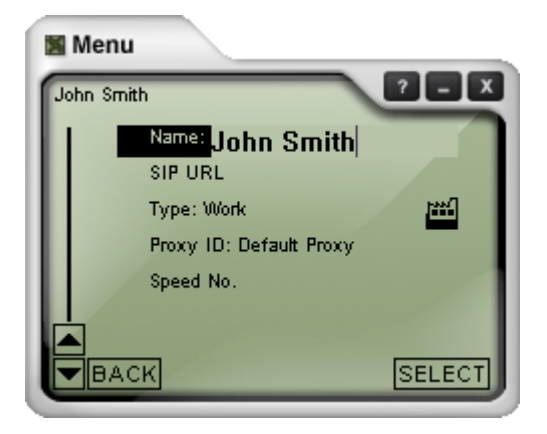

Filling in the fields of a new Phonebook entry **ACC 10 ACC 10** Highlight and select "New Entry" to add a new entry to the Phonebook.

 $\checkmark$  Enter the Name of the person that you would like to be displayed in the Phonebook.

**Entering the SIP URL of the contact <br>
A Move down to the SIP URL** field and enter the SIP URL of this contact.

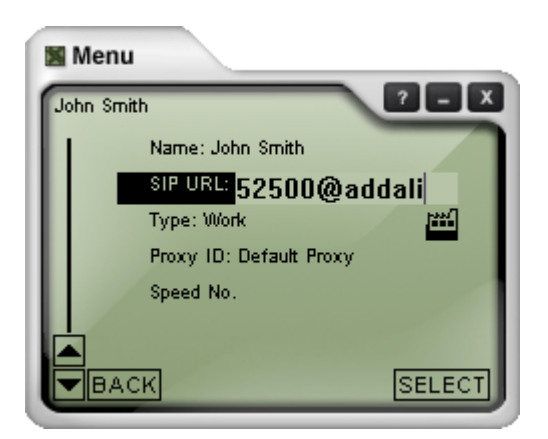

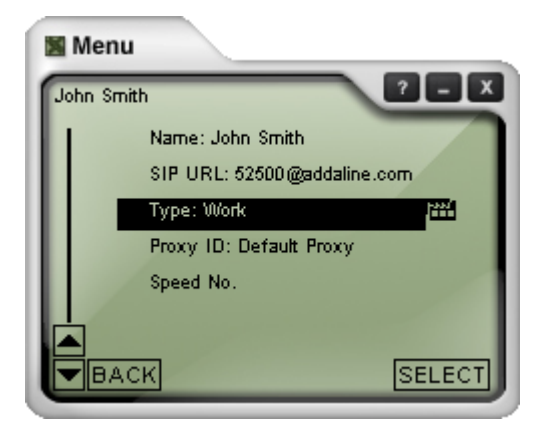

- **Specifying the Type of contact <b>A To specify the Type** field of this contact, select this item to enter a list of contact types.
	- $\checkmark$  Highlight and select the type of contact from the list and click on BACK to return to the Phonebook entry.

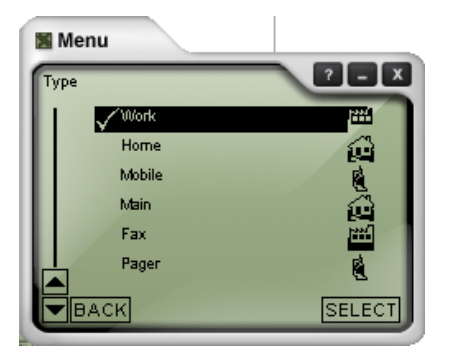

Specifying the Proxy ID from list of available proxies **ACC SEECT Proxy ID** to bring up a list of available

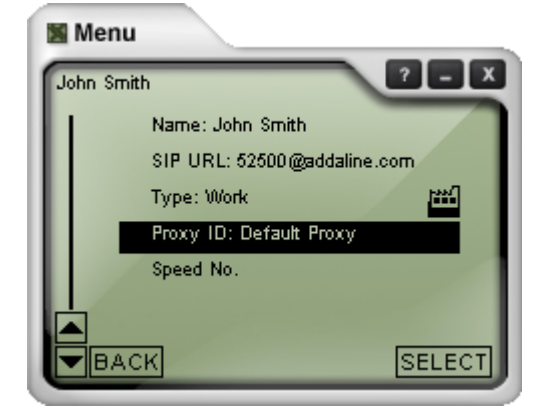

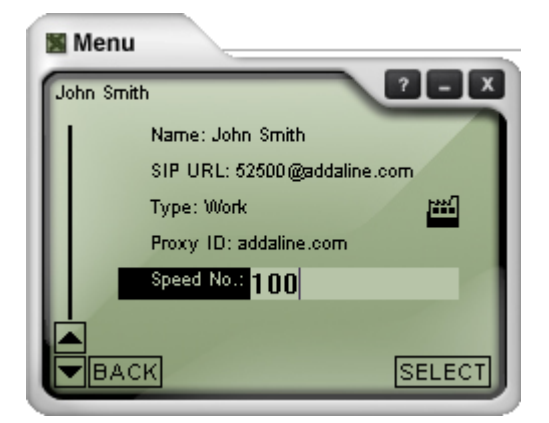

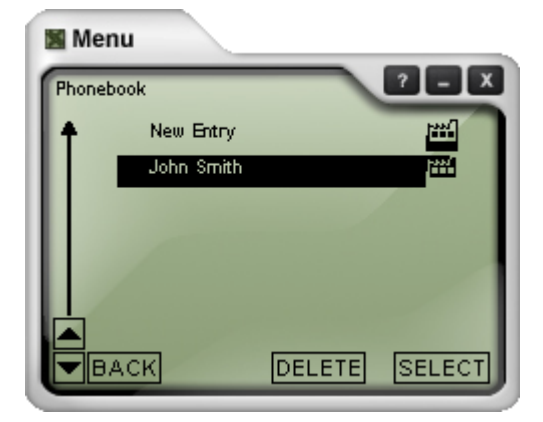

- proxies to be used to reach this contact.
- $\checkmark$  Select the appropriate proxy and return to the Phonebook entry.
- ← Refer to Section 2.5.1 System Settings SIP **Proxy** on how to configure different SIP Proxies to be used by your SIP client.

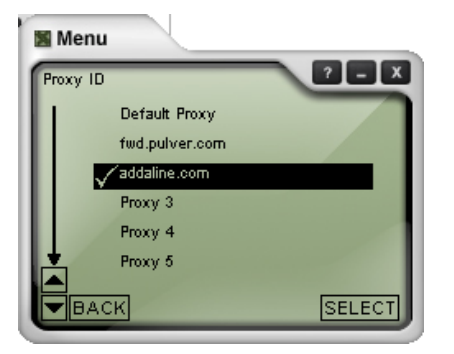

- Assigning a Speed Dial number for your contact **# Finally, assign a Speed Dial** number for this contact. This number can be used directly from the main interface to make a call to this user.
	- $\checkmark$  Click BACK to add another entry or Click the X or Close button on the Menu to exit.

**New Entry is now available New Entry is ready to use.** 

- Click on the Dial control on the main interface to call this entry while it is highlighted. For more information on placing calls, refer to **Secion 3.1 How to Place a Call**.
- $\checkmark$  Use the DELETE key to clear the entire entry. All settings for this user will be lost.

## **2.4 User Settings**

**Selecting User Settings from the Main Menu # Highlight and selection and selecting and selection** of √

## Menu  $?$   $\cdot$   $\cdot$   $\cdot$ Main Menu **E**Recent Calls **QQPhonebook**

User Settings System Settings

*■* Advanced System Settings

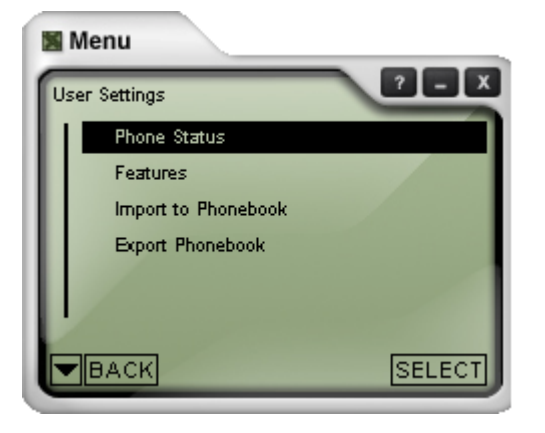

**SELECT** 

Highlight and select User Set<br>the Main Menu.

**Viewing Phone Status** # This includes the user name y registered for your default SIP (more information on this in **S 2.5.1 System Settings - SIP** well as information relating to Software Build Number.

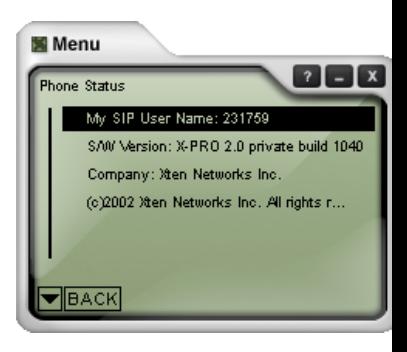

# **Viewing Features Call Features**

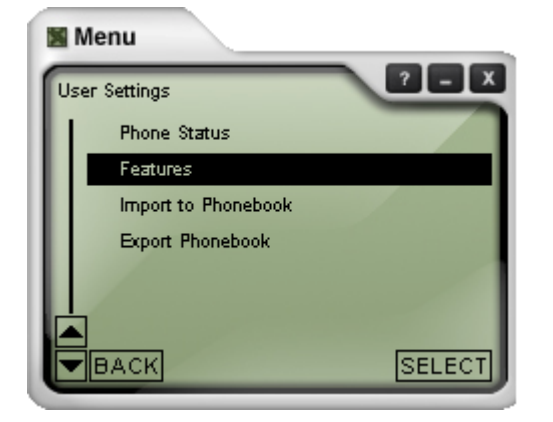

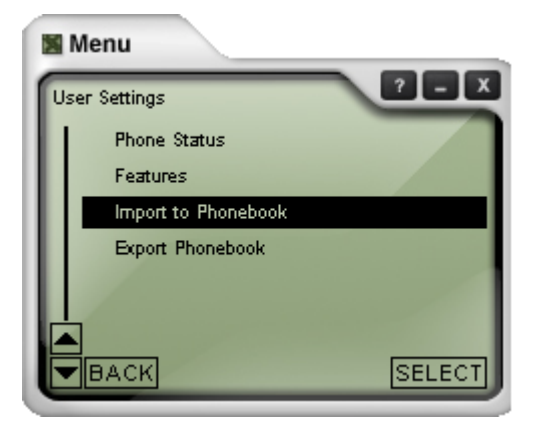

- Enable DND (Do Not Disturb
	- $\checkmark$  Auto-Answer Yes/No
	- $\checkmark$  Auto-Answer Wait Time (ms) value in milliseconds
	- $\checkmark$  Enable Auto-Conference Ye

For more information on these features, **Section 4 Advanced Features**.

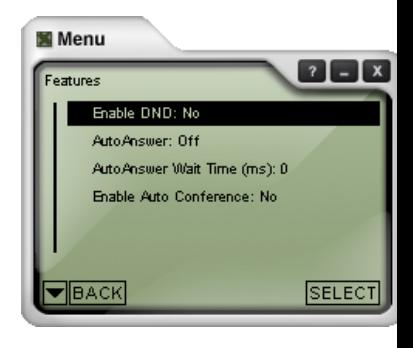

- **Import/Export to Phonebook # XPRO allows you to import contains a XPRO allows you to import contains a XPRO allows you to import contains a XPRO allows you to import contains a XPRO allows you to import contains a XPRO** stored in a CSV file into the P
	- $\checkmark$  When importing, choose the F you want the entries related to
	- $\checkmark$  Likewise, existing contacts fro Phonebook can be exported t file via **Export Phonebook**

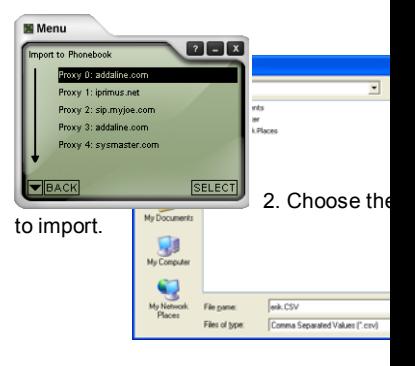

## **2.5 System Settings**

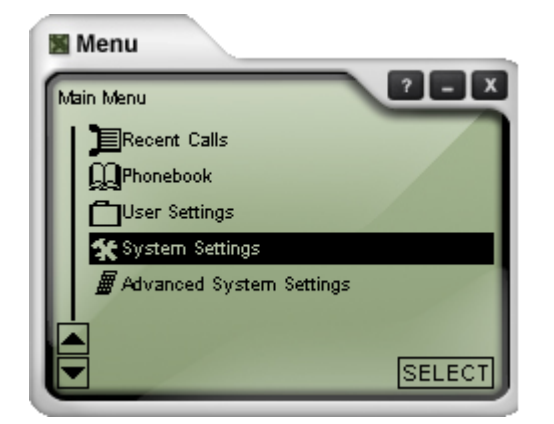

**Selecting System Settings from the Main Menu** 

## **2.5.1 System Settings - Network Settings**

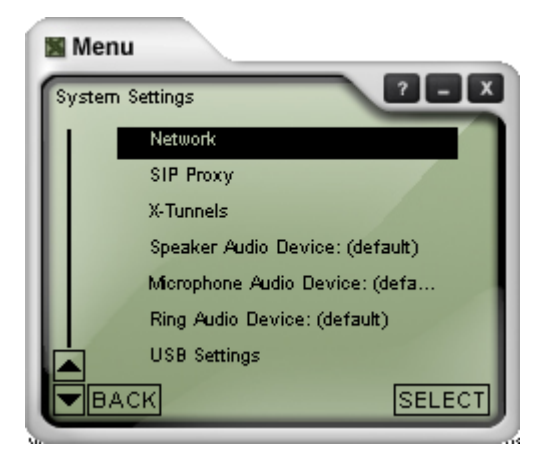

**Available Network Settings** 

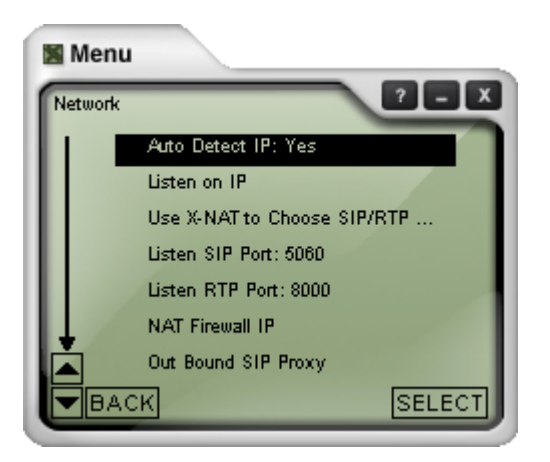

## **2.5.2 System Settings - SIP PROXY**

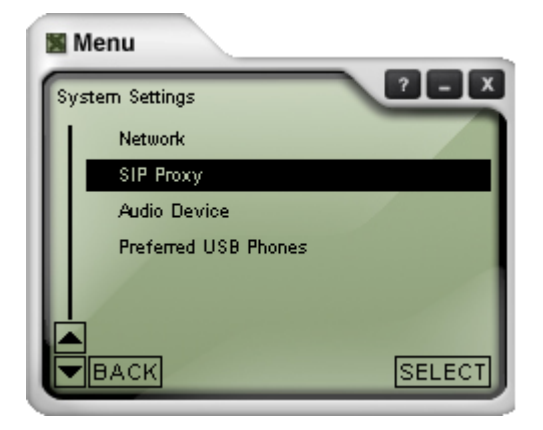

#### **List of Configured SIP Proxies**

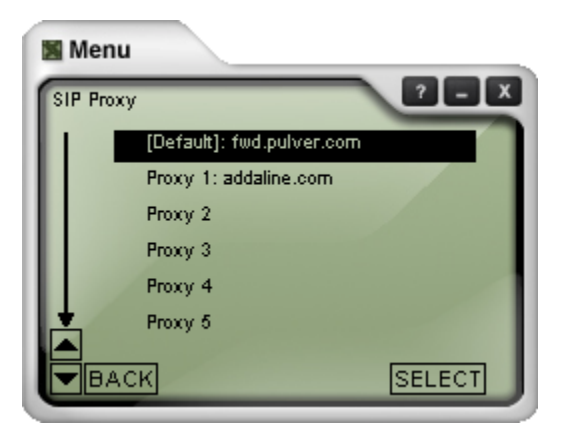

### **Configuring the SIP Proxy**

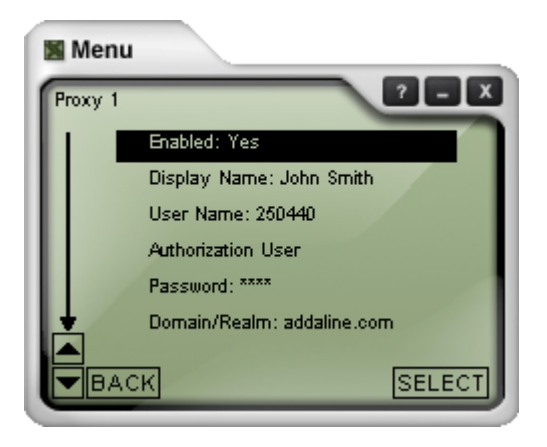

#### **Configuring the SIP Proxy (Continued)**

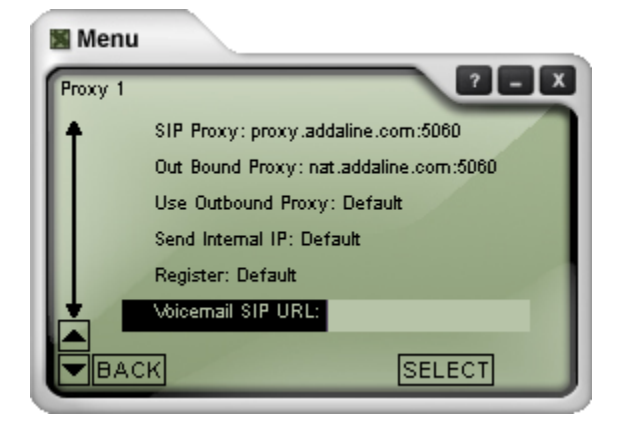

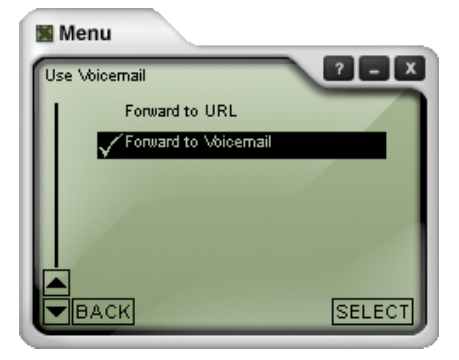

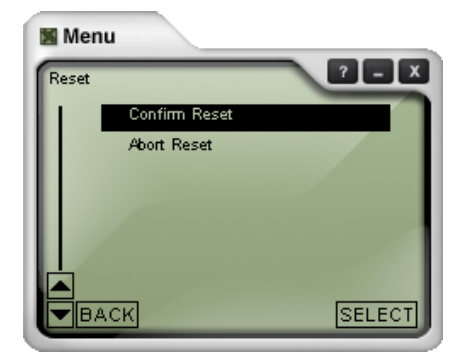

## **2.5.3 System Settings - X-Tunnels**

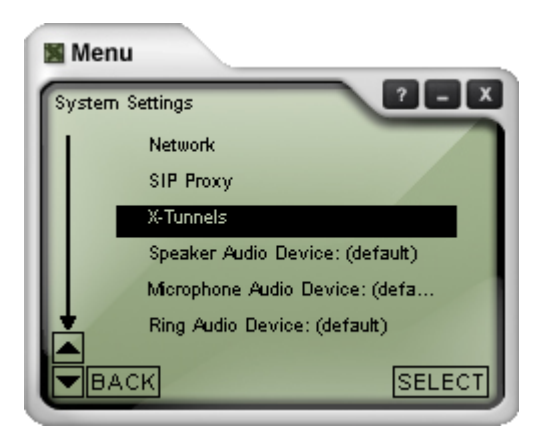

#### **X-Tunnels Configuration Panel**

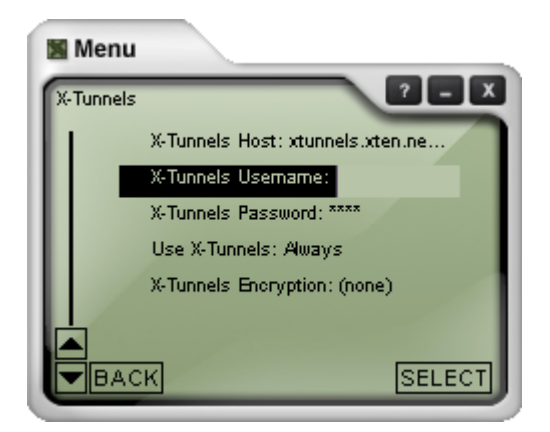

## 2.5.4 System Settings -Audio Devices and USB Settings

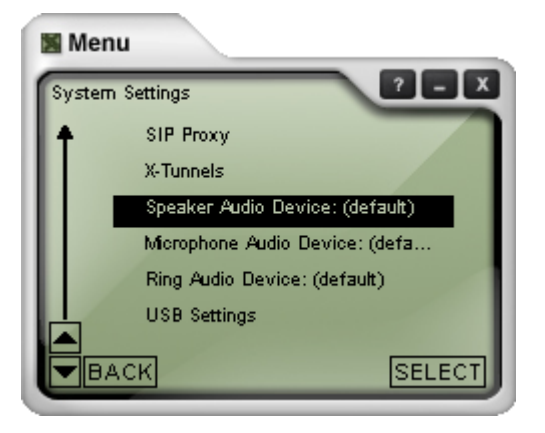

**USB Settings Panel** 

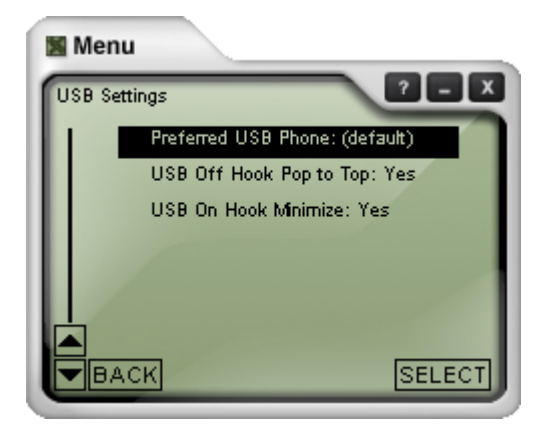

## **2.6 Advanced System Settings**

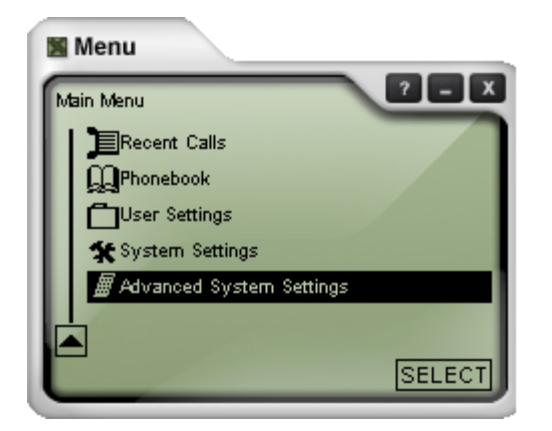

## **2.6.1 Diagnostic Settings 2.6.1 Diagnostic Settings**

# **Advanced System Sett** section provides access the more sensitive parar Only experienced users adjust these settings.

- output to the **Diagno** This information is needed when network involved in preven establishment of a prope
- $\times$  The **Diagnostic** settings to manage the viewir information.
- # **Diagnostic Log**: Selec to bring up the X-PRO Window.
- # Select **Clear Diagnosti**

to clear the contents of t to start fresh.

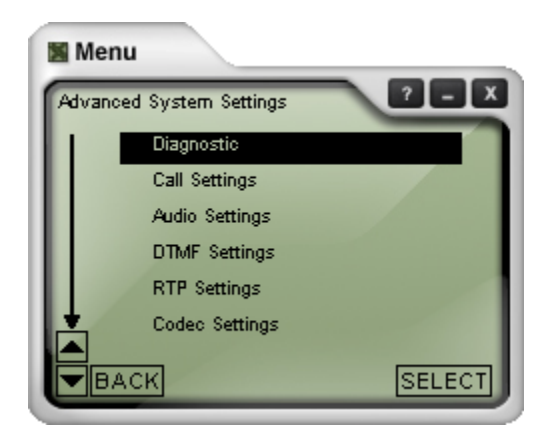

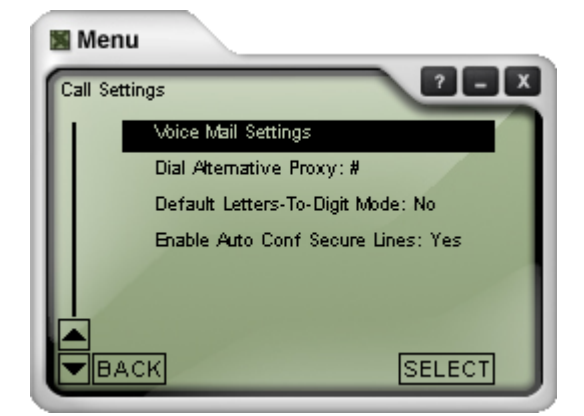

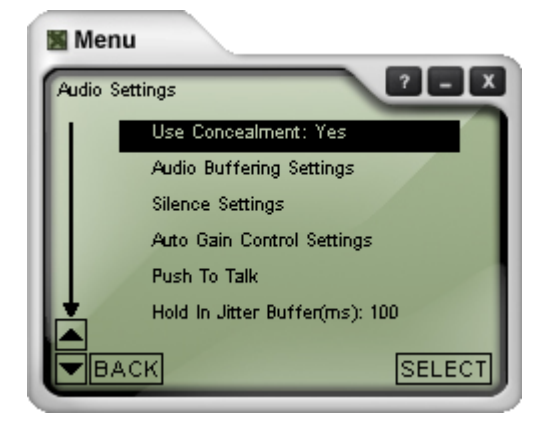

- **2.6.2 Call Settings 2.6.2 Call Settings** your voice mail and other options.
	- # Select **Voice Mail Settings** t your voice mail.
	- **Letters to Digit Mode: Conv** to digits. E.g. 1-800-callu actually convert the letters in digits.

- **2.6.3 Audio Settings Audio Settings** are used to final the setting **Audio Settings** are used to final the set of the set of the set of the set of the set of the set of the set of the set of the set of the set of the set audio quality and should not b adjusted unless necessary.
	- Push to Talk: For Pocket PC enable the Voice Record butt Push-to-Talk button.

- **2.6.4 DTMF Settings** are used to a **DTMF Settings** are used to a **DTMF** Settings are used to a **DTMF** Settings are used to a **property** way dial tones are generated. settings should only be modif Service Provider Administrato
	- # **DTMF Force Send In Band** i XPRO to send DTMF tones "i needed for those networks wl not RFC 2833 compliant.

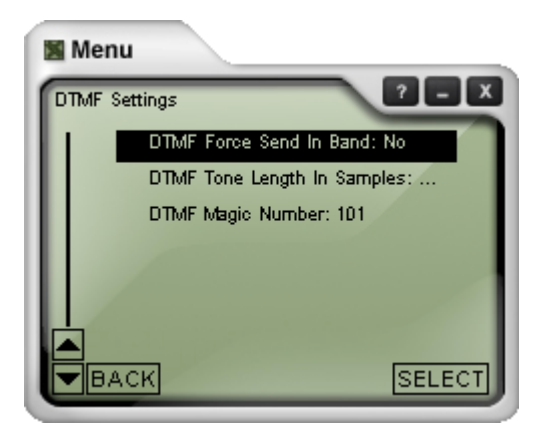

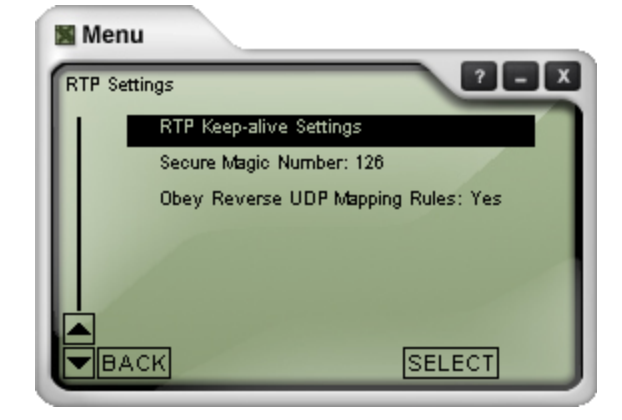

- **2.6.5 RTP Settings and**  $\overline{R}$  **<b>RTP** Settings include RTP Kertings include RTP Kertings include RTP Kertings include RTP Kertings include RTP Kertings include RTP Kertings include RTP Kertings include RTP Kertings incl **Settings** which can be used t configure the way that RTP K messages are sent.
	- $\checkmark$  RTP Keep-alive messages are ensure that the UDP ports us RTP-transfer of audio are not the firewall.
	- # Normally, **Send RTP Keep-al Messages** should be set to "

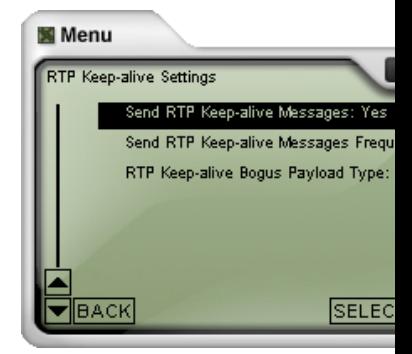

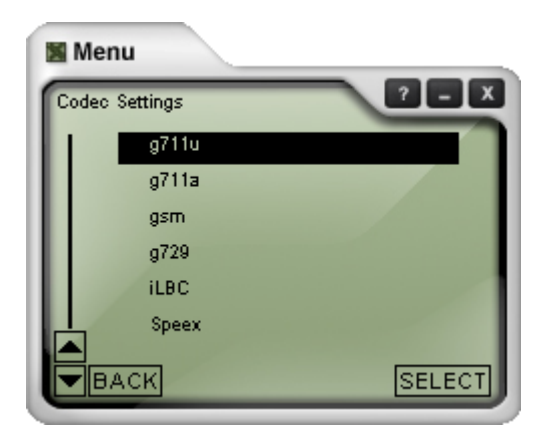

**2.6.6 Codec Settings A set of the use of the use of the use of the use of the use of the use of the use of the use of the use of the use of the use of the use of the use of the use of the use of the use of the use of th** configure any of the available be used for compression of th stream.

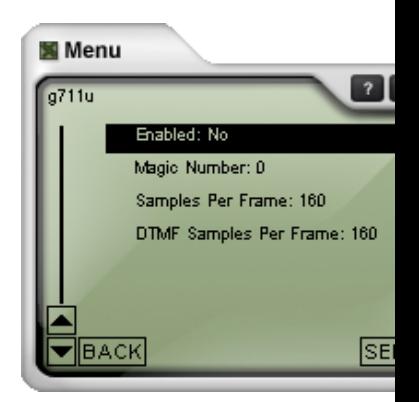

## **2.6.5 Codec Order**

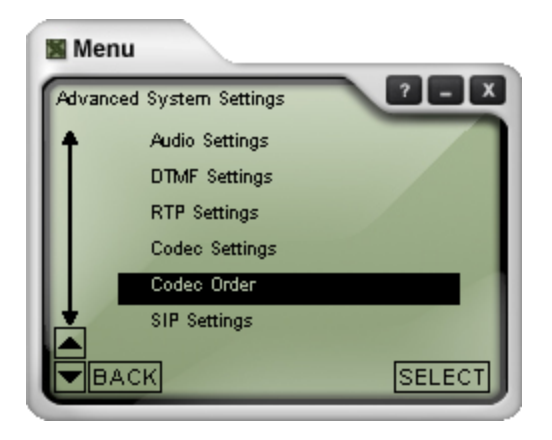

- # **Codec Order** allows you to se preference of codec to be use outgoing call. Codec's with a number will be given higher p
- Use Remote Preferred Code **Local Preferred Codec** allow use the codec preferred by th calling party for incoming calls Selecting "No" will instruct the application to send the return stream using your preferred o Applies to incoming calls only

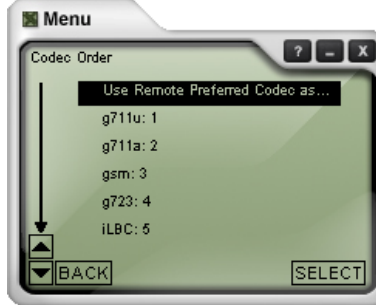

**2.6.5 SIP Settings Allow** an advance **3.6.5 SIP Settings** allow an advance **3.6.5 SIP Settings** allow an advance fine tune various elements protocol implementation.

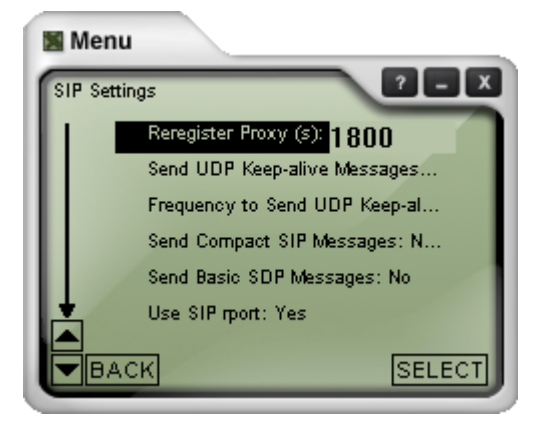

### **2.6.5 Display Settings**

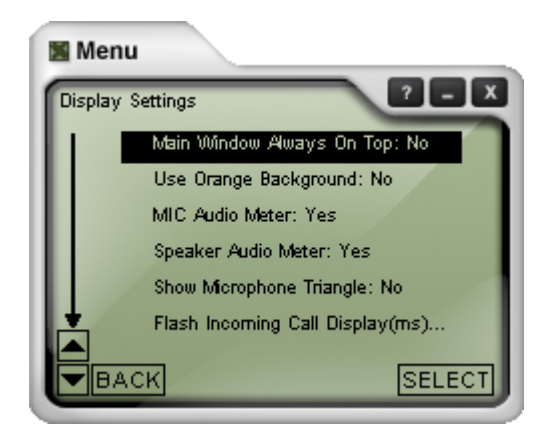

#### **Display Settings (continued)**

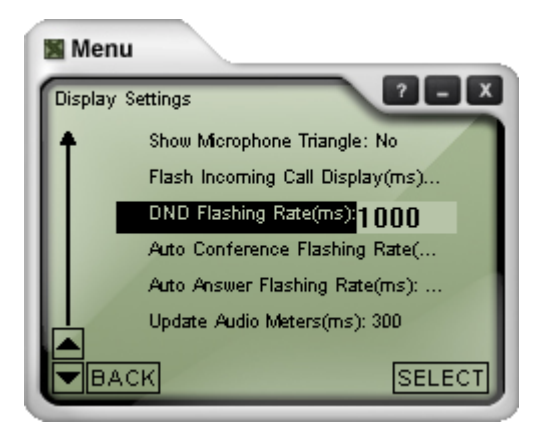

- # **Display Settings** allow customize the presentation o interface.
- **Main Window Always on To** will always be on top applications. Default is NO.
- Use Orange Background: T setting to "Yes" to change the your LCD screens to Orange.

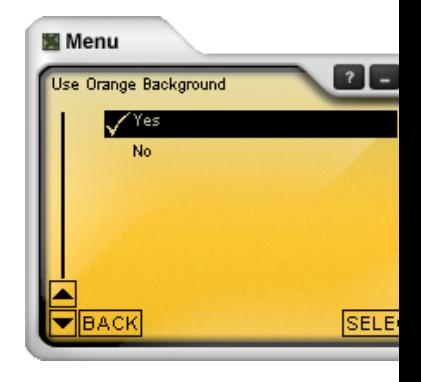

- **MIC Audio Meter: Displays** LEDs, default is "Yes".
- # **Speaker Audio Meter:** Speaker LEDs, default is "Yes
- **Show Microphone Triangl** Threshold indicator, default is
- **Flash Incoming Call Display** at which the call display flash
	- You can also adjust the rat the **DND, Auto Answer, Conference** indicators on Display area flash.

## **2.7 Call Data Display**

The Call Data display provides detailed information about the call in progress and the previous call completed.

The following can be seen from the Call Data display:

- $\checkmark$  **Caller ID [SIP]:** The Caller ID displays the SIP number actually sent to server, including the domain (e.g. 21290@fwd.pulver.com) and on inbound calls the Caller ID shows the "display name" provided by the calling SIP User Agent.
- $\checkmark$  **Call Timer:** The call timer gives the exact number in hours, minutes and seconds, which have transpired since the call achieved the "connected" status.

**Last Call Data Display:** For the last completed call the above Caller ID and Call Timer data is

**Call Status**  Shows *Call Incoming* 

**Call Timer**  Set to zero, starts when call is picked up

**Caller ID**  Shows SIP ID of caller And allows for IGNORE, which sends caller a BUSY signal or SEND TO VOICEMAIL which send the call directly to Voicemail.

**1 2 3** 

**Click on the Line Button that is flashing to answer.** 

moved to the portion on the display screen just below the active call data where the previous information is archived to support the user call tracking requirements. The data is displayed in the following manner:

- $\checkmark$  Last Caller ID: The Last Call ID displays the SIP number actually sent to server, including the domain (e.g. 21290@fwd.pulver.com) or, if the last call was inbound, shows the Caller ID "display name" provided by the calling SIP User Agent.
- $\checkmark$  **Duration:** The length of the last call time in hours, minutes and seconds.

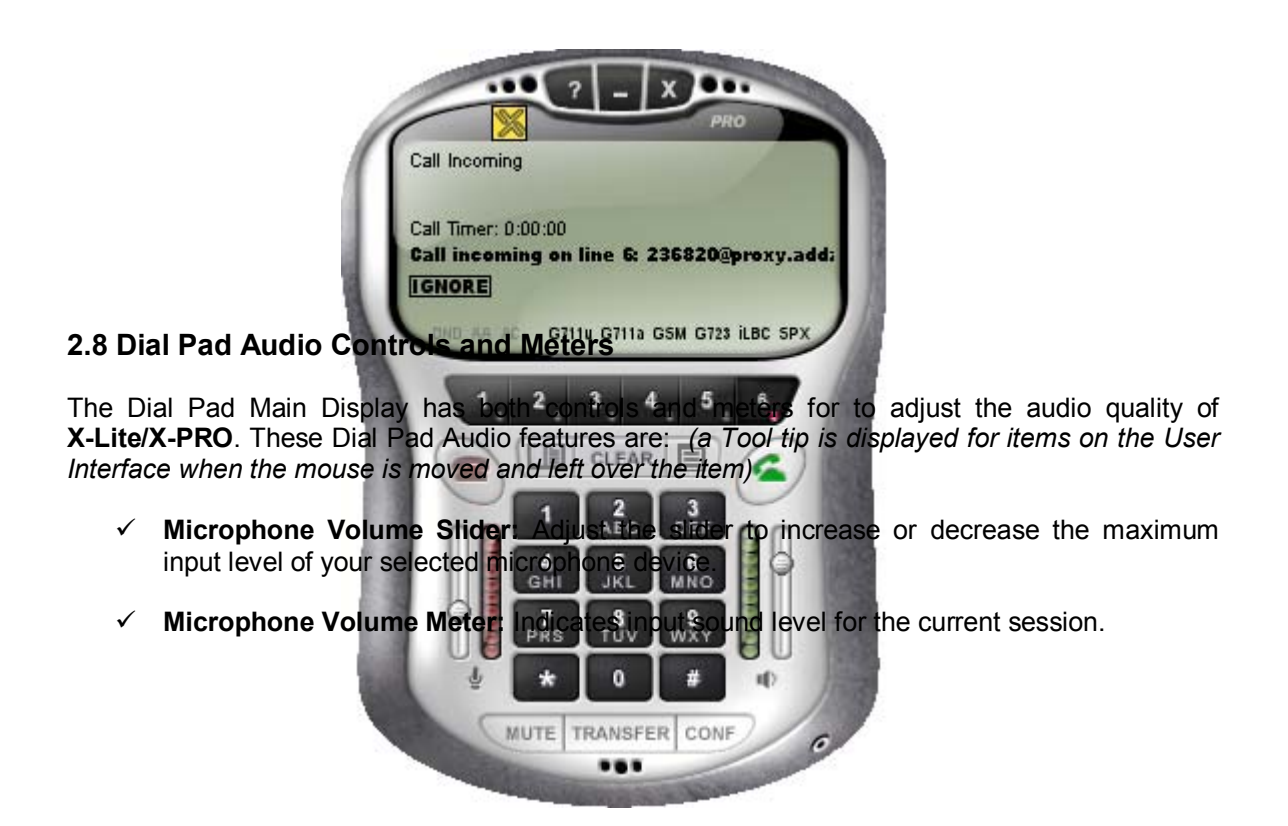

- # **Speaker Volume Slider:** Adjust this to increase or decrease the maximum output level of your selected speaker device.
- # **Speaker Volume Meter:** Indicates output sound level for the current session.
- # **Microphone Silence Threshold Slider** is activated, by clicking the round **Microphone Icon** located below the microphone meter. The triangular slider/pointer can be moved with the mouse, and should be adjusted according to the ambient sound environment of the microphone pickup. X-Lite/X-PRO does not send IP packets during periods of silence, which reduces the network bandwidth load.

**NOTE**: If this feature is activated and set too high, fragments of your speech may be lost.

## **3.0 How-to**

## **3.1 Place a Call**

With **X-Lite/X-PRO** you can make calls by dialing on the Dial Pad, by using the speed dial list, or by using the computer keyboard.

At the **Dial Pad,** enter a phone number by clicking on the dial pad number buttons or by typing directly on your PC keyboard. Click the **Call** button, or press **Enter.**

You will note the **Caller ID** display line shows the actual number and domain being dialed. **X-Lite/X-PRO** status line displays the *Trying* message while the system processes the number you dialed and contacts the phone dialed. Once the system establishes contact, **X-Lite/X-PRO** starts timing the call and the status line displays the *Connected M*essage. Once the call starts, just speak into the microphone. When youíre ready to hang up, click **Hang-up**. While dialing, you may need to clear a phone number from the display, this is done clicking on the **Clear** button found above the **Dial Pad**.

### **3.2 Answer a Call**

You need to have **X-Lite/X-PRO** running to answer an incoming call. When your computer receives a call, you will hear a ringing sound. Simultaneously, the line 6 button will began flashing and the Caller ID will display the identification of the calling party. X-PRO has an automatic answer feature, which is outlined in Section 4.8.

The **Do Not Disturb (DND) (X-PRO only)** mode can be also turned on and off on the display control menu. To activate DND click the indicator once and it will display in dark letters. To deactivate DND click the indicator once more and it will become grayed. If **X-PRO** is in the**î Do Not Disturb**" mode, all incoming calls will be automatically sent directly to Voicemail, or given a "Busy" indication if no voicemail SIP URI has been configured.

## **3.3 Placing a Call on Hold**

While you're on a call in progress, you can place a call on hold simply by selecting another Line button. The active call is automatically placed on hold and the Line button flashes to indicate the call is on hold. To resume the call, re-select the line button where the active call is located. Alternatively, you may place a call on hold by clicking its Line button and resume the call by selecting the Line button again.

## **3.4 Ending a Call**

As with traditional phones, a call is brought to a close when either you or the person you are talking to actively ends the call. To end a call, simply click the red **Hang Up button** at the left of the **Dial Pad**.

## **3.5 Start a Conference (X-PRO Only)**

**X-Lite** supports connections with multiple respondents, but you may talk only to one respondent at a time. To talk to several respondents simultaneously in a conference call **X-PRO** supports this feature and allows mixing both Internet (IP) and regular telephone (PSTN) calls in a single conference.

You may initiate the conference by calling the parties or you may allow the conference parties to call you. As you answer and/or make the calls individually, the **Line buttons** become populated.

To initiate the conference simply click the **Conference button** below the **Dial Pad** and ALL of the lines which are active will be placed on hold as indicated by flashing Line buttons. Click the **Conference button** once again and all active lines will be involved in the conference.

Additional callers may be selectively added to the conference. For example, if a caller calls the conference host, the host must put the entire conference on hold when he answers the call. At this point, the other parties will not be able to communicate while on hold. The host can then select the incoming call, speak privately to the individual, and may choose to add the party to the conference by clicking the conference button. This will put all active lines on hold, at which point the host clicks the conference button again to re-establish the conference with all lines including the new calling party.

Conferences may be multi-node, meaning each **X-PRO** phone user can add parties to the conference, utilizing their **X-PRO** softphone as a node. Conferences can also be multi-server, meaning the conference nodes may utilize any of the SIP servers configured within **X-PRO** to add parties to the conference. Thus a conference might be composed of users from various SIP networks including PCs, Pocket PCs, regular telephones, cellular telephones, etc.

**NOTE:** The major limitation for host nodes of the conference tends to be bandwidth considerations. Each conference node requires sufficient bandwidth to provide audio encoded in the audio compression codec selected for each participant. Failing to provide for enough bandwidth causes a severe drop in audio quality in the conference.

For more details regarding conference calling, refer to Section 4.7 **Call Conferencing**.

## **3.6 Transfer a Call**

If you are on an active call, that call may be transferred to another SIP phone. Employing the SIP REFER method (RFC 3515), **X-Lite**/**X-PRO** allow for two different types of call transferring, **Blind Call Transfer** and **Supervised Call Transfer**.

## **3.6.1 Blind Call Transfer**

To initiate a transfer without informing the third party that you are sending a call their way, follow these steps:

- 1. With an active call, inform the other party that you are going to transfer them to a third party and then click the **Transfer button.**
- 2. Dial the number you wish to transfer the call to.
- 3. Click the **Transfer button** again and the call is sent to the number dialed.

## **3.6.2 Supervised Call Transfer**

To conduct a transfer in which you first call and inform the third party that you are sending a call their way, perform the following steps after you have an active call in progress.

- 1. Select a different line and call the third party.
- 2. Inform the third party that a transferred call is about to be received and press the **Transfer** button.
- 3. Select the line with the original party (original caller to be transferred).

After this, the original caller will call the third party while you remain on hold with both of them. The third party's X-PRO should auto-answer the original caller's call and switch to talking with them while hanging-up with you.

After this you will notice that the original caller has been transferred to the third party and you are free to hang up on the original caller. This will result in the original caller talking with the third party without you as part of the conversation.

## **4 Extended Calling Features**

The **X-PRO** softphone includes many extended calling features. These features include the following and their use and configuration is described in the sections to follow:

- $\checkmark$  Voice Mail
- $\checkmark$  Call Forwarding
- $\checkmark$  Inbound Call Options
- $\checkmark$  Call Conferencing
- $\checkmark$  Automatic Answering
- $\checkmark$  Automatic Conferencing

### **4.1 Configuring Voicemail**

You can configure **X-PRO** to transfer unanswered calls to a voicemail server system by specifying the **Voicemail SIP URL** found under **System Settings** -> **SIP Proxy** -> <Proxy ID> in the menu system. For detailed illustration of how to navigate the **X-Lite**/**X-PRO** menu system, refer to section 2.

## **4.2 Configuring Call Forwarding**

You can configure **X-PRO** to transfer unanswered calls to a SIP URL by specifying the **Forward SIP URL** found under **System Settings** -> **SIP Proxy** -> <Proxy ID> in the menu system.

### **4.3 Inbound Call Options**

**X-PRO** gives the user several control functions to manage incoming or inbound calls. The three discussed below enhance that control based upon the userís preferences and the real-time situation.

#### **4.3.1 Do Not Disturb (DND)**

The **Do Not Disturb (DND)** feature is controlled by the DND indicator on the display menu. To activate DND click the indicator once and it will display in dark letters. To deactivate DND click the indicator once more and it will become grayed.

When DND indicator is activated, all incoming calls will be automatically sent directly to Voicemail as configured under section 4.1 or given a  $E$ Busy" indication if no voicemail SIP URI has been configured.

#### **4.3.2 Call Ignore**

When an inbound call rings, a new icon appears just below the Call ID display indicating **IGNORE.** If the user is hosting a conference or otherwise unable to accept the call, a click on the **IGNORE** icon will give a "Busy" indication to the caller.

#### **4.3.3 Send to Voicemail**

As shown in the above screen capture, when a call rings, a new icon appears just below the Call ID display indicating **SEND TO VOICEMAIL.** The user may choose not to accept the call, and click on the **SEND TO VOICEMAIL** icon to immediately transfer the caller to the Voicemail URI as configured under Section 4.1.

The IGNORE icon and the SEND TO VOICEMAIL icon are activated by an incoming call.

## **4.4 Call Conferencing**

**X-PRO** supports multiple SIP Proxy Servers, multiparty conferences from both the PC and Pocket PC platforms.

As mentioned previously, lines are populated as you answer and/or make the calls individually to participants, place each call on **HOLD**. To initiate the conference simply click the **Conference button** on the **Dial Pad** and *ALL* active lines will be joined in the conference.

Callers may be selectively added to the conference, for example, if a caller calls the conference host, the host must put the entire conference on Hold, when he answers the call. The other parties will not be able to communicate while on hold. The host can select the incoming call, add the party to the conference by simply clicking the conference button putting all active lines on hold and then clicking the conference button again to re-establish the conference with all lines including the new calling party. If the conference audio is choppy, all participants should disconnect and switch to the lesser bandwidth G.723 codec, by disabling other audio compression codecs. The number of participants is normally limited by the upload bandwidth at host, see section 5.1.

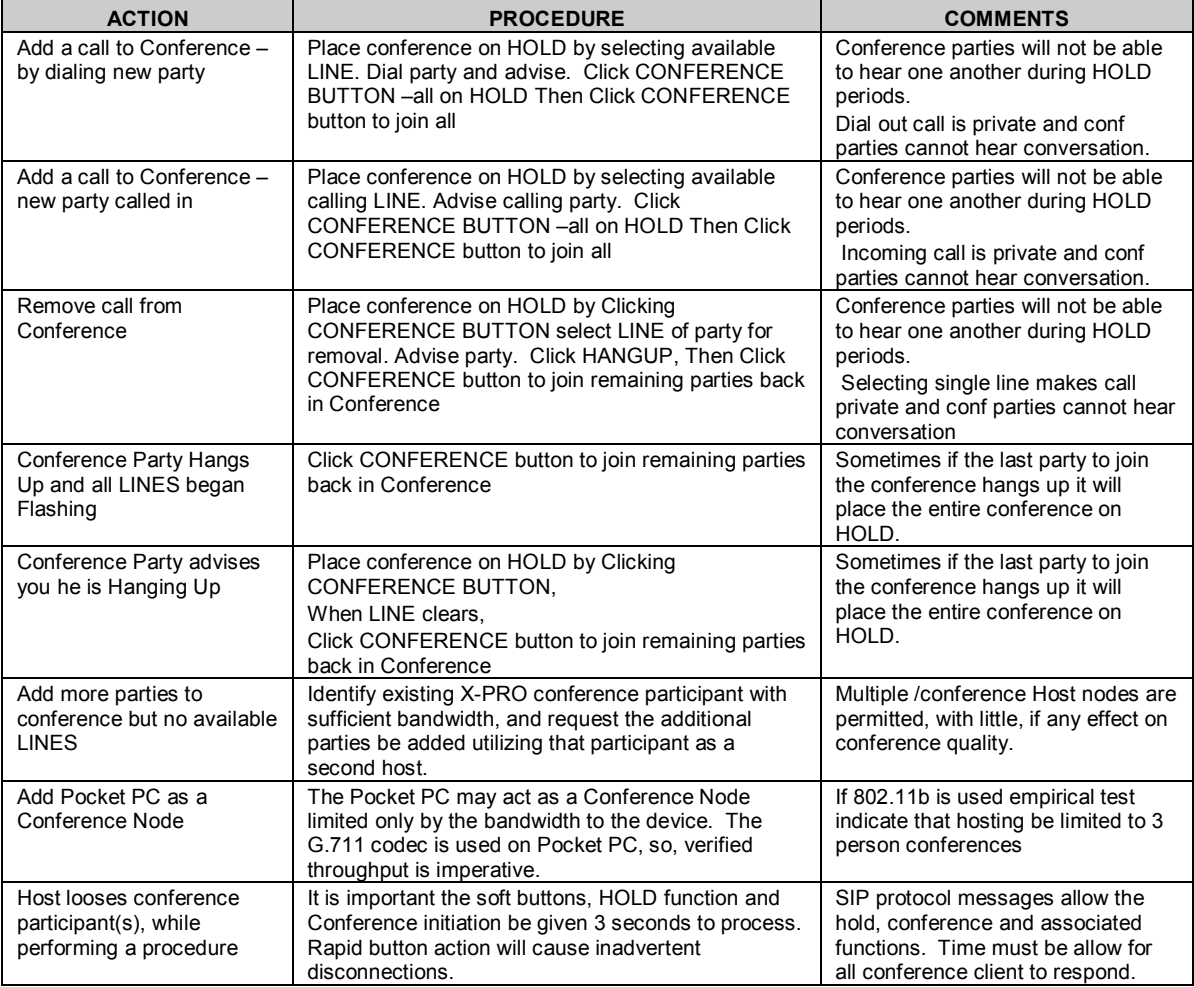

Please see the chart below for procedures to add, remove and manage a conference:

The Conference Host may identify the participants of the conference by clicking with the mouse (or stylus [Pocket PC]) on the respective Line button and the Caller ID will show the Display Name of the associated conference participant.

### **4.5 Automatic Answer**

**X-PRO** supports Automatic Call Answer. The screen shot below shows the activated Auto-Answer function.

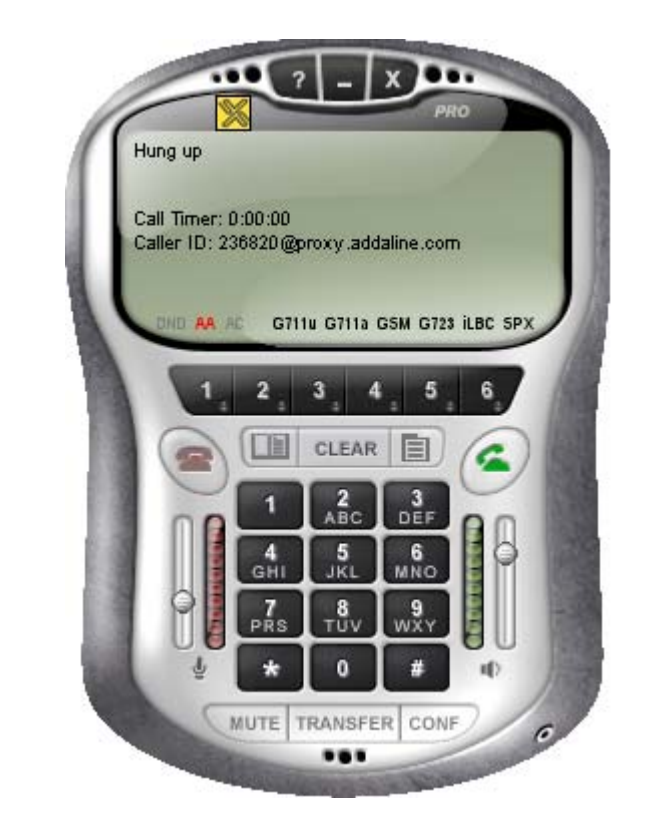

 **Auto-Answe**r

The Auto-Answer icon is an "AA" displayed at the lower left side of the Call Display Screen. The ìAAî icon shows a blinking red status when auto-answer is activated to alert the user of the fact that all incoming calls will be automatically answered. The icon is gray when de-activated.

**X-PRO**, by default, waits 6 seconds before auto-answering however this parameter is adjustable by way of the Menu/System Settings.

The Auto Answer feature is useful in numerous situations but is most powerful when coupled with the Auto-Conference feature outlined in section 4.6.

## **4.6 Automatic Conferencing**

**X-PRO** supports Automatic Call Conferencing. The end point functioning as the Conference Host has control of how the participants will be admitted to the conference.

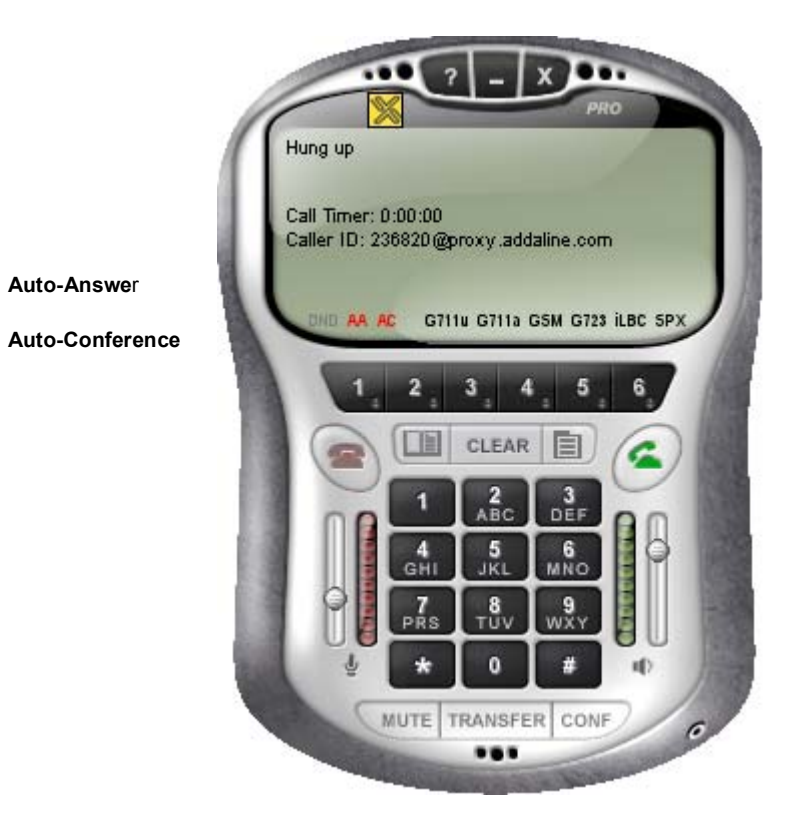

The Conference Host has four levels of control:

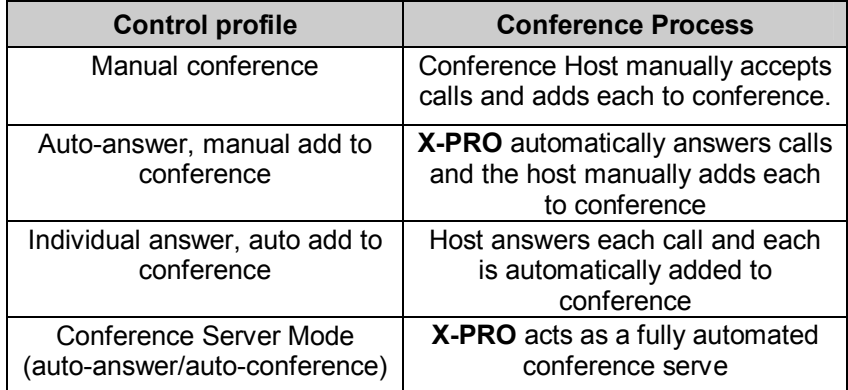

Calls may be selectively answered, selectively added to the conference, or the Conference Host may automate as much or as little of the teleconferencing process as desired. When the teleconference process is fully automated by setting **X-PRO** to both auto-answer and autoconference, **X-PRO** functions as a standalone, unattended, conference server, and it can run on either a local machine or a remote machine.

A conference may include up to 7 individuals (the Conference Host plus a participant on each of the 6 lines, limited only by the upload bandwidth available to the conference host machine. Using more than one conference node can further expand the number of participants. (e.g. more than one machine acting as a conference server, in conference with other **X-PROís**).

## **5 Advanced Features**

The following features are meant for advanced users only. You need to be familiar with the details of the SIP protocol, audio compression codecs, and other technical details in order to use them correctly.

## **5.1 Audio Compression Codecs**

To select an audio compression codec, click on the codec format at the bottom of the call display window. A particular codec format is enabled if it is darkened in the call display window. Disabled codec formats will appear grayed-out in the call display window. Individual codecs can also be enabled or disabled by selecting **Advanced System Settings** -> **Codec Settings** in the menu system.

Attention! Please be advised you can severely degrade X-Lite/X-PRO's performance with improper audio compression codec settings.

When two VoIP systems are establishing a call, they negotiate an audio compression codec they are going to use. Which audio compression codec to choose depends on many factors: which audio compression codecs are installed on both systems, bandwidth limitations, desired sound quality, etc. During the negotiation, **X-Lite/X-PRO** offers to the remote system the first audio compression codec from the list. If the remote system rejects the audio compression codec, **X-Lite/X-PRO** offers the next one from top to bottom until they both accept the audio compression codec.

The current **X-lite /X-PRO** versions support 6 different audio compression codecs:

*G.711A and G.711U* provide good sound quality but low voice compression. Both audio compression codecs require 64 Kbps bandwidth and may be recommended for wide bandwidth networks, such as LANs.

*G.723 and GSM* provide poorer sound quality but good voice compression. G.723 requires 6.4 Kbps and GSM requires 13 Kbps. These audio compression codecs may be recommended if network bandwidth is limited, for example for long-distance calls or for dial-up connections down to 28.8 Kbps. *Speex [SPX]* and *iLBC* are also provided*.*

The current Pocket PC 2000/2002 versions of **X-Lite/X-PRO** support only 5 audio compression codecs: G.711A and G.711U codecs, plus the GSM, iLBC, and SPX codecs. This is primarily to avoid the more CPU intensive high compression audio codecs.

## **5.2 Multiple SIP Server Configuration (X-PRO only)**

Sometimes you may have several SIP proxy servers you would like to have your SIP phone registered with, including providers with PSTN gateways. Each SIP proxy server has users and clients, which you would like to contact and allow those users to be able to contact you without the process of manual reconfiguration.

This **multiple SIP proxy server** feature is employed in both **X-PRO** and **X-Lite**. You also need to specify each SIP proxy server profile you would like to use under an associated Proxy ID. The Proxy ID is given as a number from 1 to 9. To specify a given SIP proxy to be used to make or receive calls, follow **System Settings** -> **SIP Proxy** in the menu system. **X-PRO** allows up to 10 different SIP proxies to be configured.

For each SIP proxy server, under the Proxy ID (Proxy 1, Proxy 2, etc) you must configure the complete information to register **X-PRO** on that server as outlined in the **System Settings** section of this manual. The Default Proxy does not require you to specify a proxy ID to make an outgoing call over its network.

To place a Call using a SIP Server other than the default server, at the **Dial Pad,** enter the pound sign followed by the Proxy ID (i.e.  $\#1$ ,  $\#2$ ,  $\#3$  etc.), followed by the number. Similarly, you can right-mouse-click over the call display window for a list of the proxies you have already configured. Select the proxy you would like to use by left-mouse-clicking over it in the list. Finally enter the SIP URL you are calling and click the **Call** button, or press **Enter**. Please verify the proper phone number is being dialed on the **Caller ID** display line, which shows the actual number and domain being dialed, including country and area codes.

For Example, if Deltathree.com is configured as SIP Proxy 3, then to call the PSTN number 1- 604-555-1212 using the Deltathree SIP server, dial #316045551212 and click Dial. The Caller ID line would read "Call ID:  $16045551212@deltathree.com"$ . Always confirm the number being dialed utilizing this data.

Using this **multiple SIP proxy server** feature in **X-PRO** and **X-Lite** most calls will now involve a server/registrar prefix followed by the SIP number and can be dialed directly from the Dial Pad or your keyboard requiring fewer characters.

For example, letís demonstrate this feature to dial the SIP URI examples mentioned earlier:

*SIP URL Dial examples:* 

ïA host computer: joe.mynet.com (192.168.0.32) Type in the **Dial Pad:** sip:joe.mynet.com or sip:192.168.0.32

ïA user johndoe at iptel.org Type in the **Dial Pad:** sip:johndoe@iptel.org

ïA phone number1-604-555-1212 through a SIP gateway deltathree.com Type in the **Dial Pad:**  sip:16045551212@deltathree.com

**First assume, the default SIP server is** *counterpath.net***, SIP Server #1 is** *iptel.org* **, SIP Server #2 is**  *Deltathree.com* **and SIP Server #4 is** *mynet.com.* Now using **multiple SIP proxy server** to dial the same Examples we have:

• A host computer: joe.mynet.com (192.168.0.32) Type in the **Dial Pad:** #4joe.mynet.com or #4192.168.0.32 To verify note that the Call ID line would read "Call ID: joe@mynet.com or 192.168.0.32 @mynet.com

ïA user johndoe at iptel.org Type in the **Dial Pad:** #1johndoe@iptel.org To verify note that the Call ID line would read "Call ID: johndoe@iptel.org.

ïA phone number1-604-555-1212 through a SIP gateway deltathree.com Type in the **Dial Pad:**  #216045551212@deltathree.com

To verify note that the Call ID line would read "Call ID: 16045551212@deltathree.com"

#### **5.2.1 Configuring for Direct IP Dialing**

If you would like to directly dial to another IP address without traversing a SIP Proxy, **X-Lite**/**X-PRO** allow for this option. To configure Direct IP Dialing, you must go to the SIP Proxy configuration panel by following **System Settings** -> **SIP Proxy** in the menu system.

Configuring for Direct IP Dialing is similar to configuring an actual SIP Proxy except that you only have to specify the following fields:

- $\checkmark$  **Enabled**: choose "Yes"
- $\checkmark$  **Display Name**: your calling display name
- $\checkmark$  **Domain/Realm:** the network your client resides upon
- ← **Direct Dial IP**: choose "Yes"